# RENESAS JP010-ODORCAREREFZ ユーザーズマニュアル

# 目次

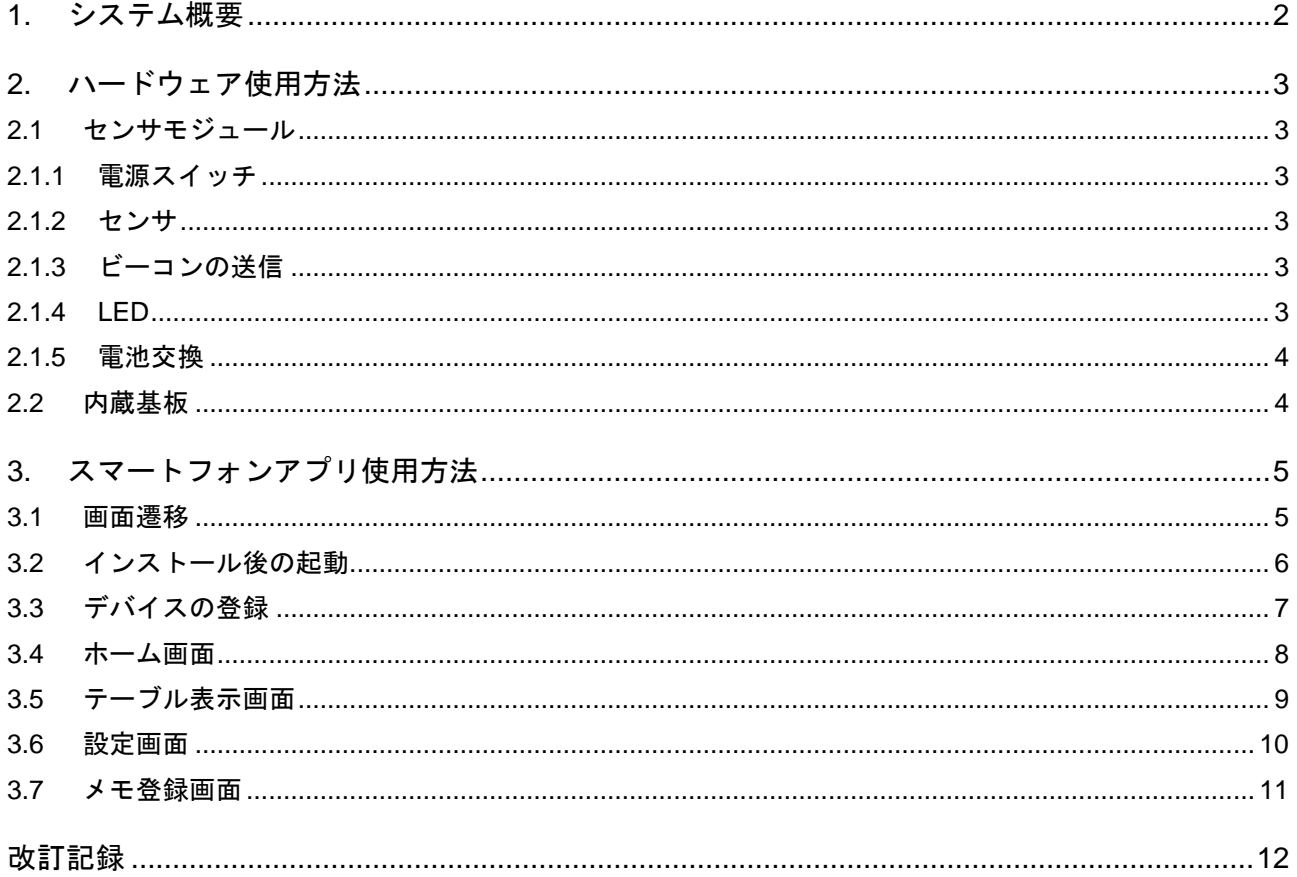

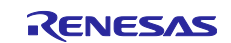

#### <span id="page-1-0"></span>**1.** システム概要

本システムは臭気センサと湿度センサの測定を行い、データを BLE 通信で送信します。また、センサの値 が閾値を超えたらアラームをスマートフォンに表示、通知します。

図 [1-1](#page-1-1) にシステム概要を示します。

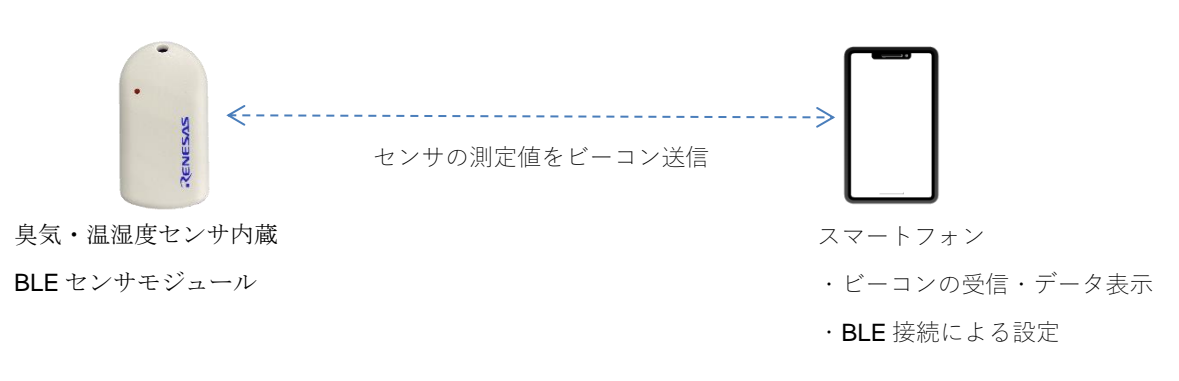

#### 図 **1-1** システム概要

<span id="page-1-1"></span>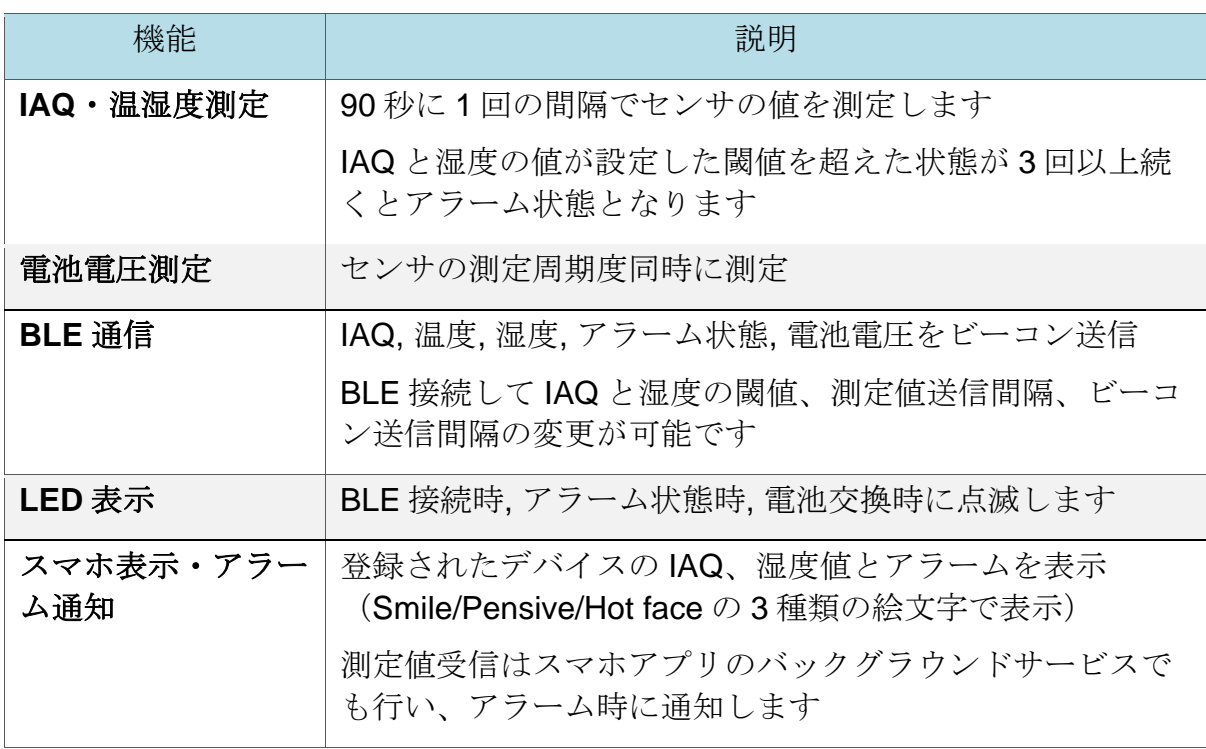

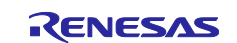

#### <span id="page-2-0"></span>**2.** ハードウェア使用方法

#### <span id="page-2-1"></span>**2.1** センサモジュール

以下に BLE センサモジュールの写真を示します。

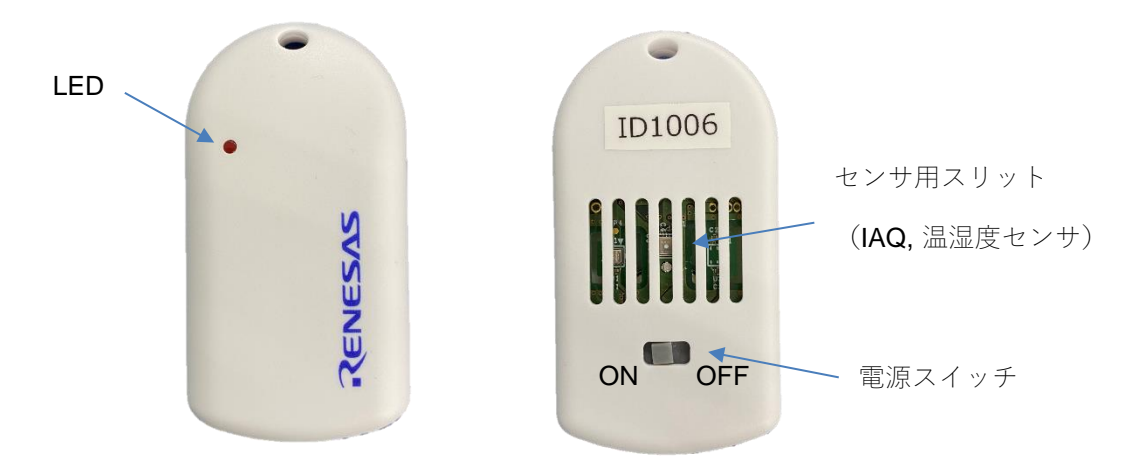

#### <span id="page-2-2"></span>**2.1.1** 電源スイッチ

電源スイッチを ON にすると測定を開始して、ビーコンを送信します。

#### <span id="page-2-3"></span>**2.1.2** センサ

IAQ センサ、温湿度センサが搭載されています。 センサの測定間隔は 90 秒固定です。

#### <span id="page-2-4"></span>**2.1.3** ビーコンの送信

内蔵の BLE モジュールにより定期的にビーコンを送信します。ビーコンにはセンサの測定値が含まれてい ます。

ビーコンの送信間隔はスマホアプリから設定できます。初期値は Normal Mode が 300 秒、Alert Mode が 90 秒です。

#### <span id="page-2-5"></span>**2.1.4 LED**

LED は以下の条件で点滅します。

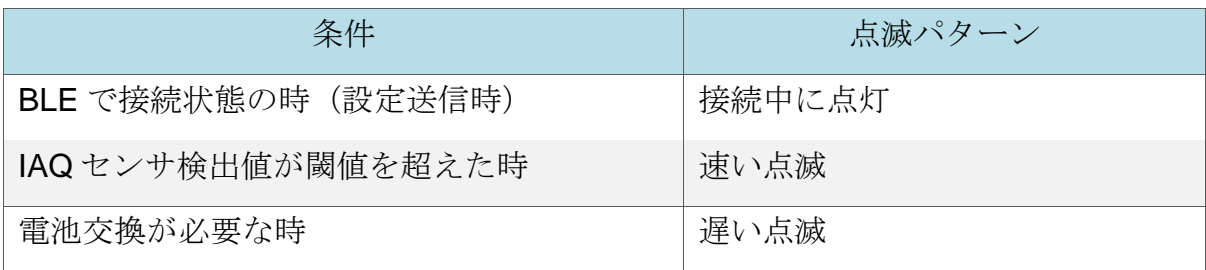

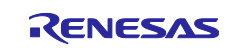

#### <span id="page-3-0"></span>**2.1.5** 電池交換

電池を交換する際にはケースのふたを外して、内蔵の電池ホルダーから電池を取り外して交換してくださ い。

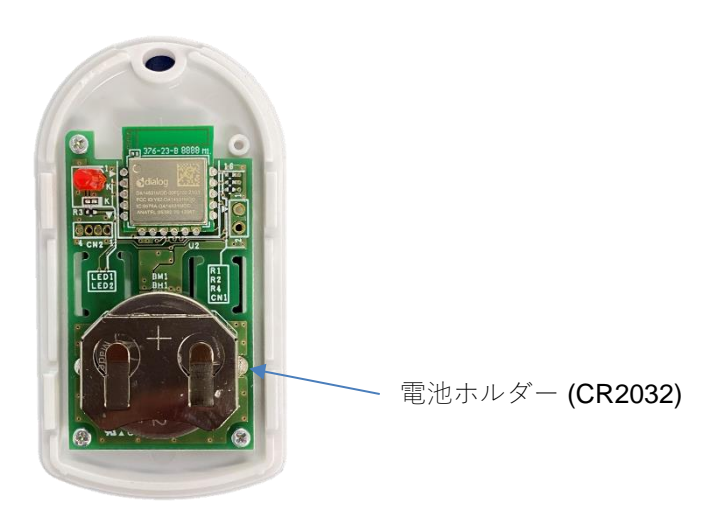

#### <span id="page-3-1"></span>**2.2** 内蔵基板

以下に内蔵の基板の詳細を示します。

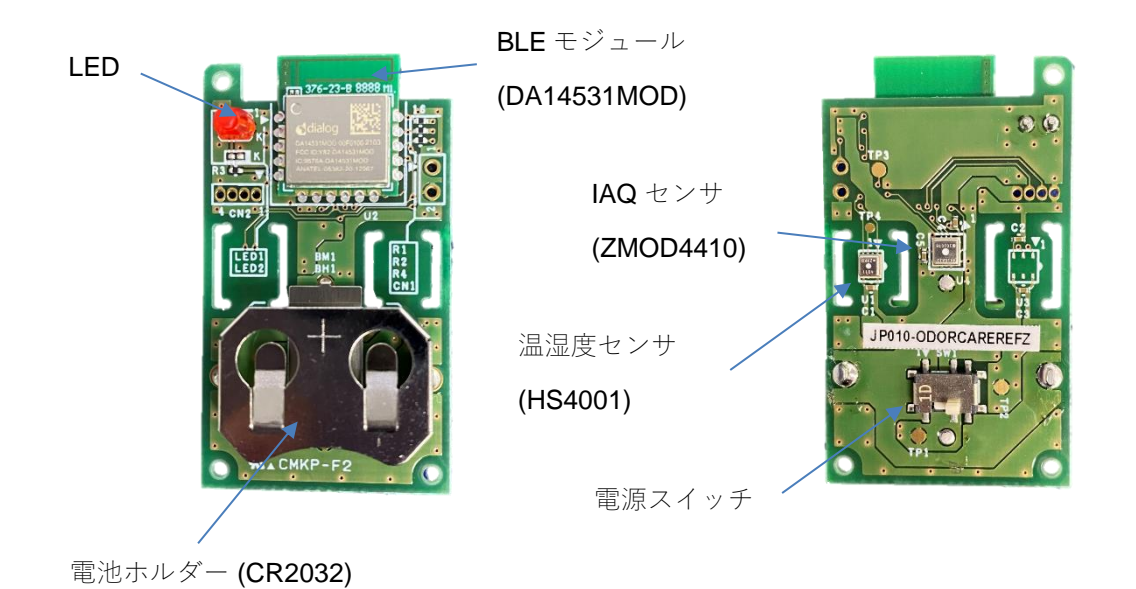

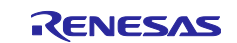

### <span id="page-4-0"></span>**3.** スマートフォンアプリ使用方法

#### <span id="page-4-1"></span>**3.1** 画面遷移

以下にスマートフォンアプリの画面遷移を示します。

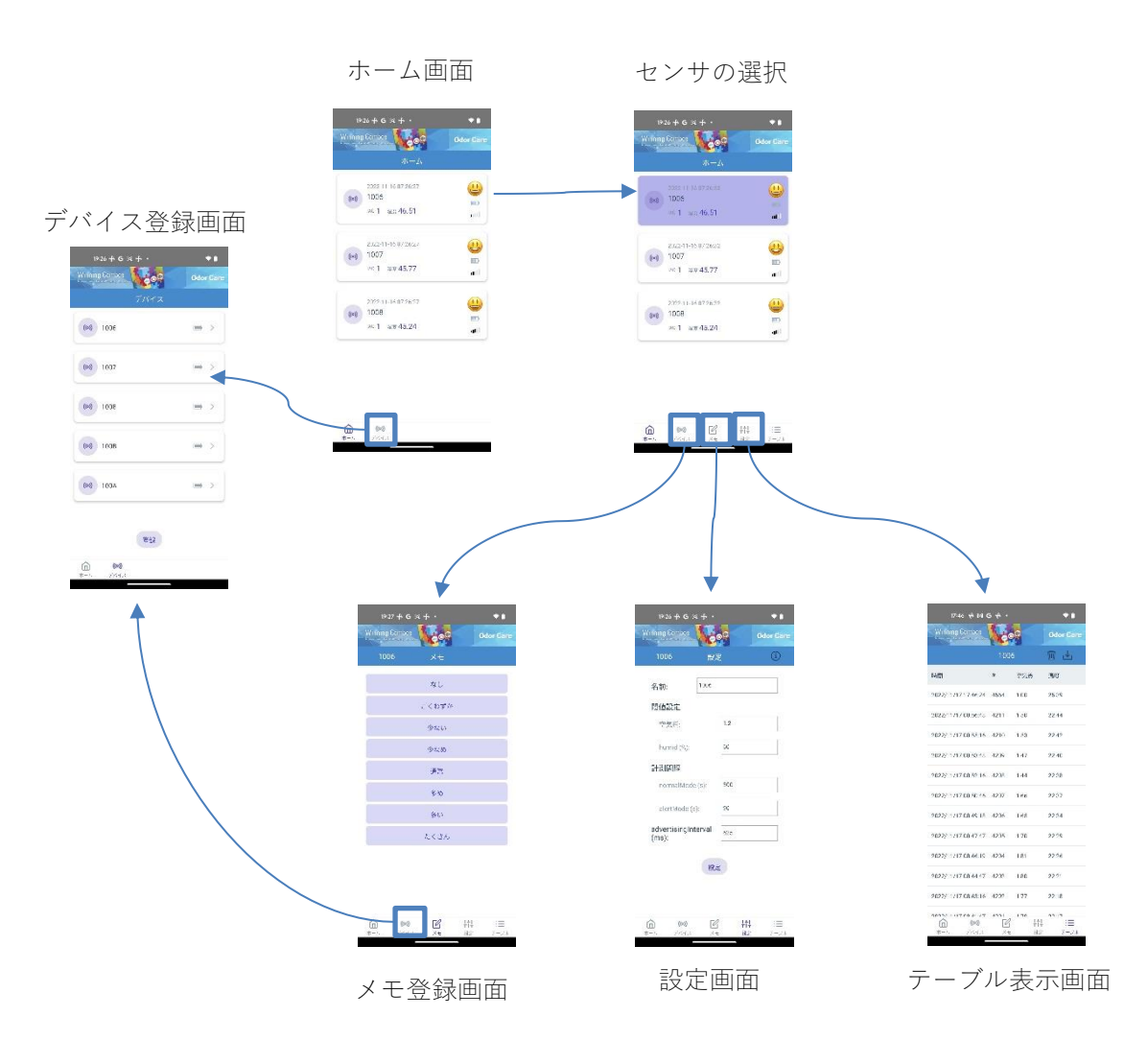

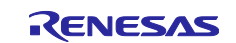

# <span id="page-5-0"></span>**3.2** インストール後の起動

アプリをインストールして最初に起動する際に、Bluetooth と位置情報の使用を許可を求める画面が表示さ れますので、「許可」を押してください。

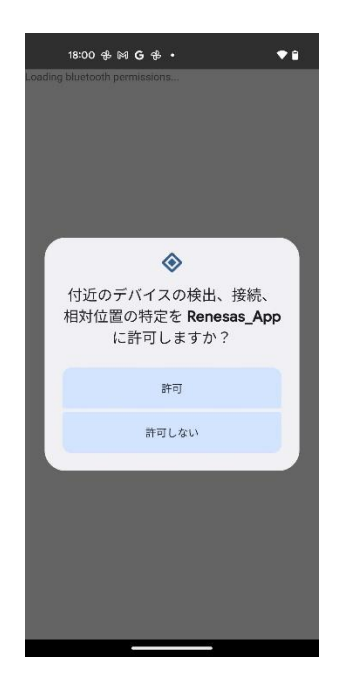

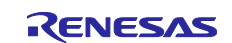

#### <span id="page-6-0"></span>**3.3** デバイスの登録

アプリを起動したら、画面下のメニューの「デバイス」をタップしてデバイス登録画面に移り、デバイスを 登録してください。デバイスが登録されるとホーム画面に表示されます。

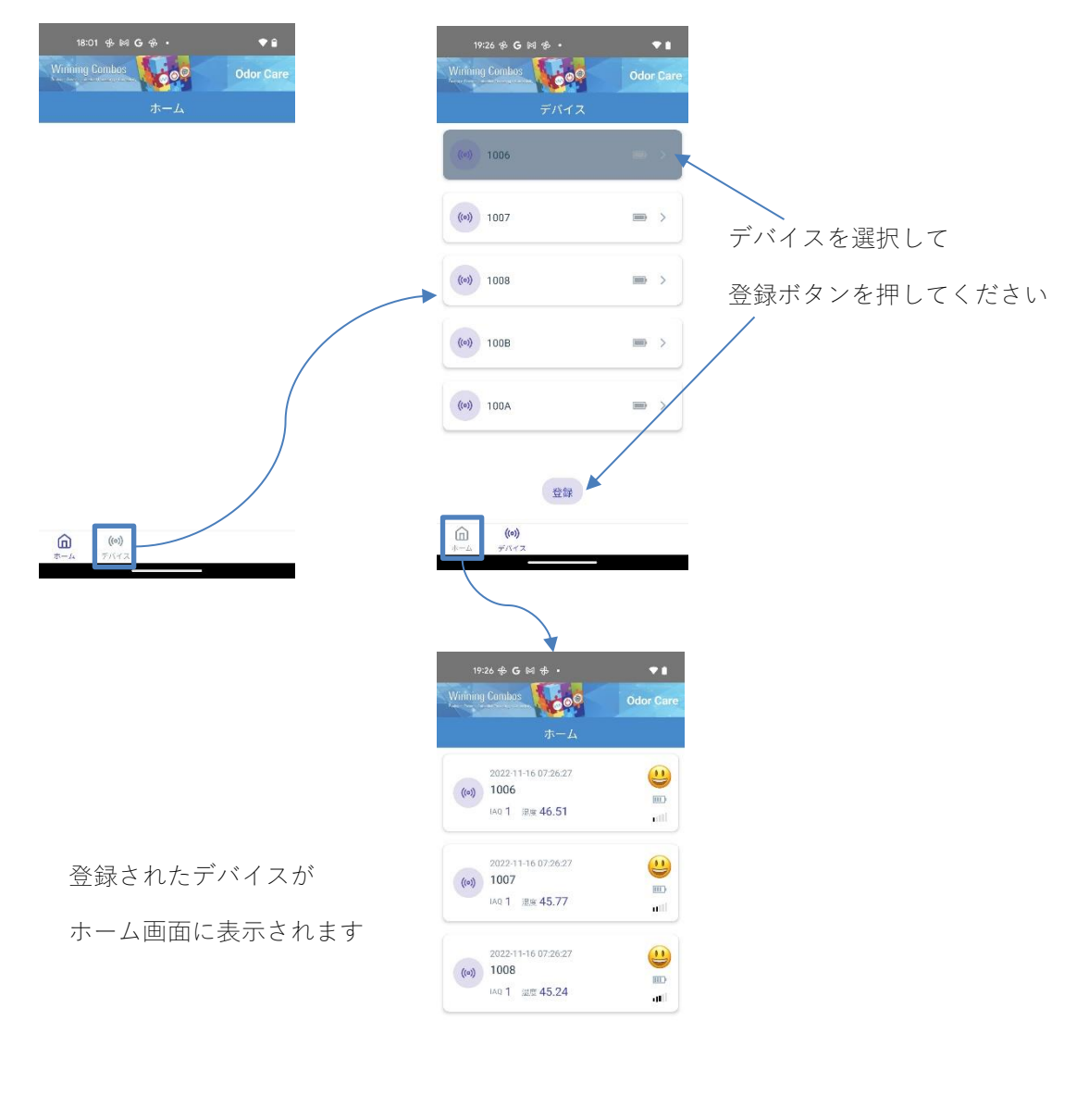

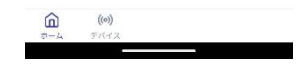

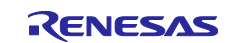

#### <span id="page-7-0"></span>**3.4** ホーム画面

ホーム画面には登録されているデバイスが表示され、デバイス名、IAQ と湿度の最新値、データの受信時 刻、絵文字による状態表示、電池残量、受信電波強度が表示されます。

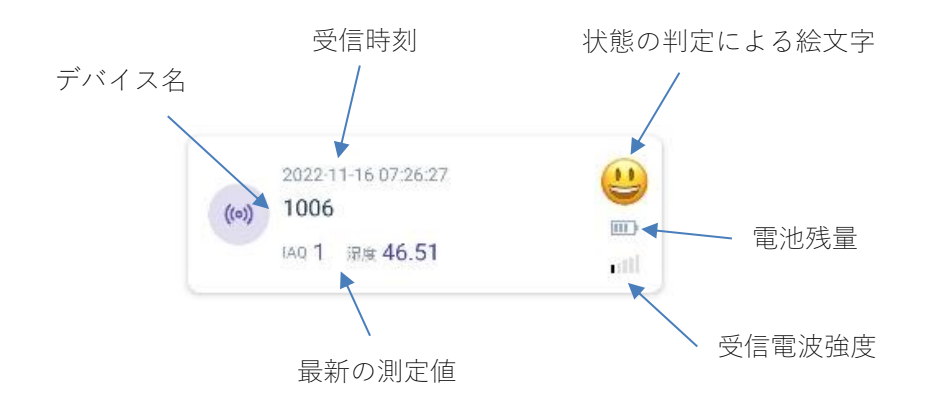

絵文字は閾値の設定によって以下のように変化します。

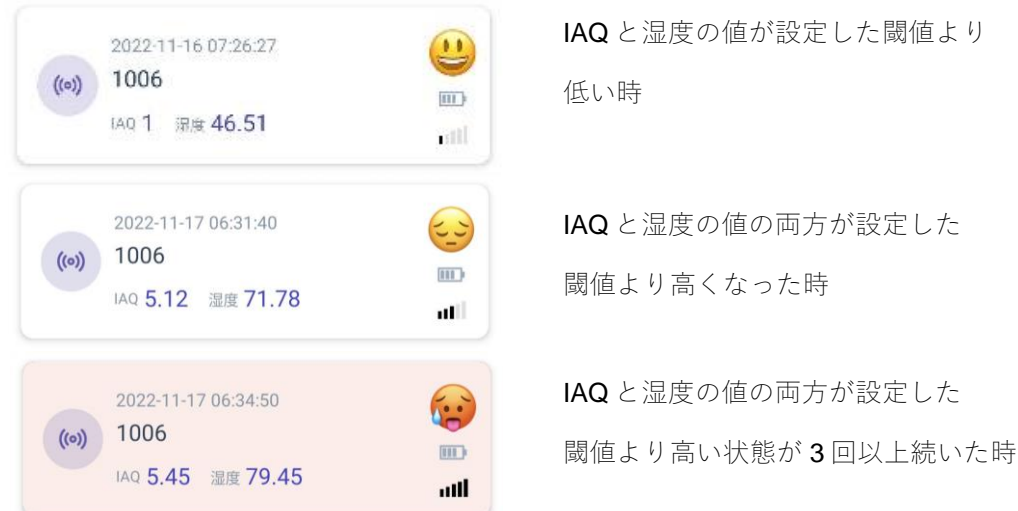

デバイスを左スワイプすると削除ボタンが表示され、登録デバイスを削除することができます。デバイスを 削除すると、保存データもすべて削除されます。

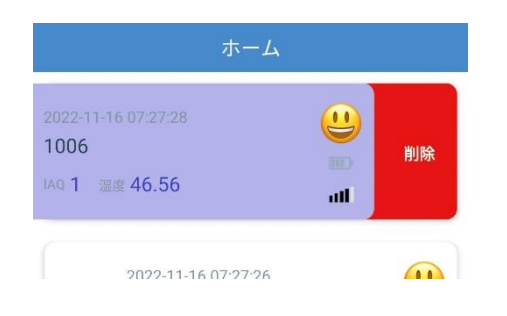

デバイスを左スワイプして削除

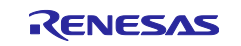

#### <span id="page-8-0"></span>**3.5** テーブル表示画面

ホーム画面でデバイスを選択し、画面下メニューの「テーブル」をタップすると受信データの一覧のテーブ ルが表示されます。ホーム画面でデバイスをダブルタップすることでもテーブル画面に遷移することができ ます。テーブル表示画面では最新の 100 点のデータを表示します。

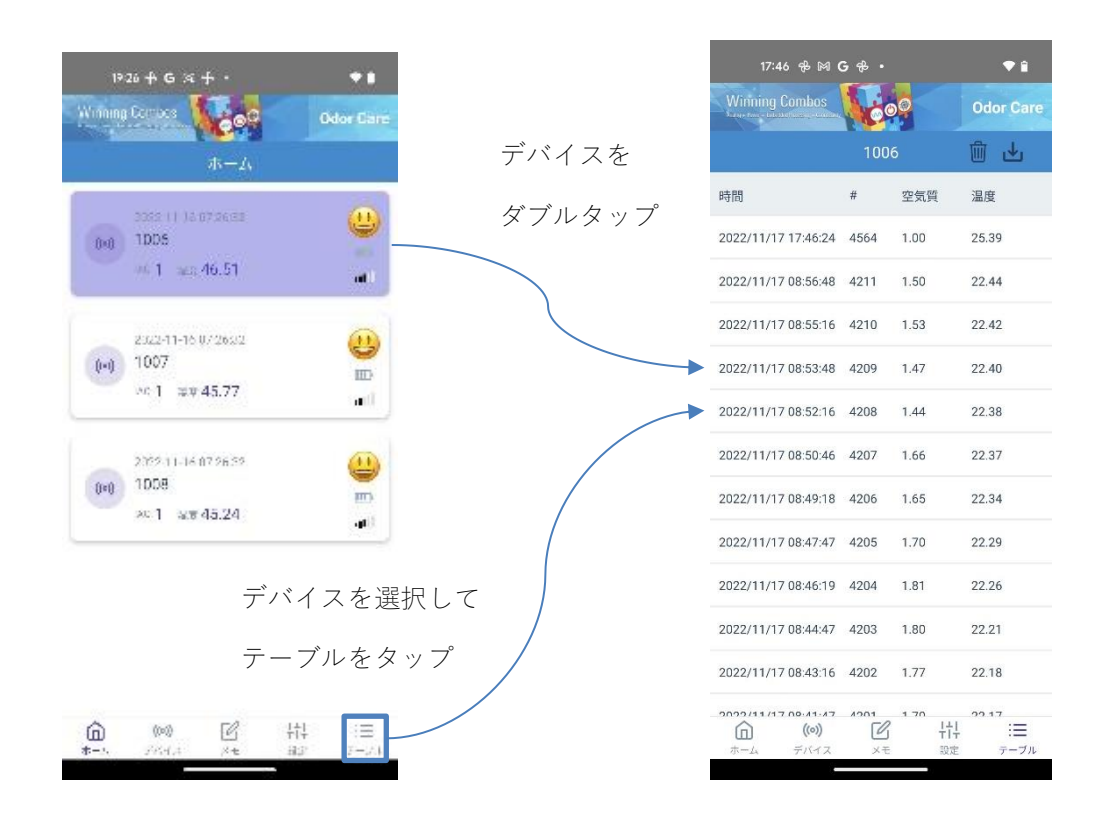

画面右上のダウンロードボタンをタップすると、OS の hand off に従って、メールやチャットアプリなどで データの共有ができます。

ゴミ箱ボタンをタップすると、スマートフォンに保存されているデータを削除します。

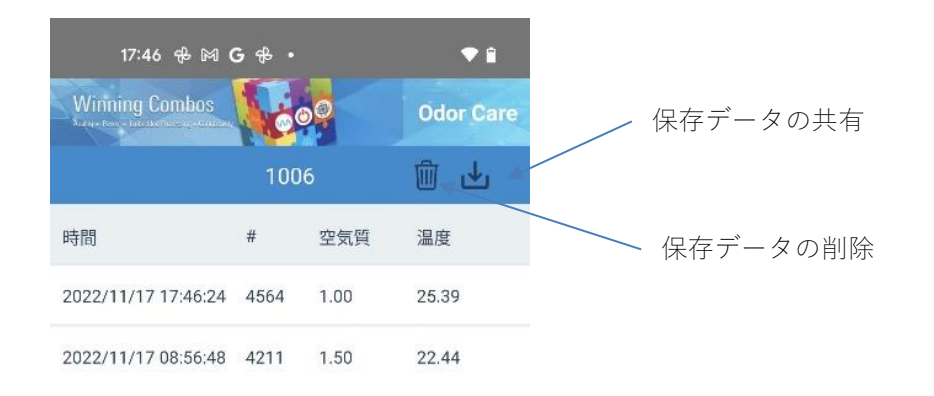

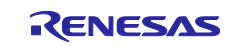

#### <span id="page-9-0"></span>**3.6** 設定画面

設定画面では各デバイスの名前、閾値と測定データの受信間隔、BLE のアドバタイズの間隔を設定します。 各設定値を入力して「設定」ボタンを押すと、デバイスに BLE 接続して設定値を送信します。

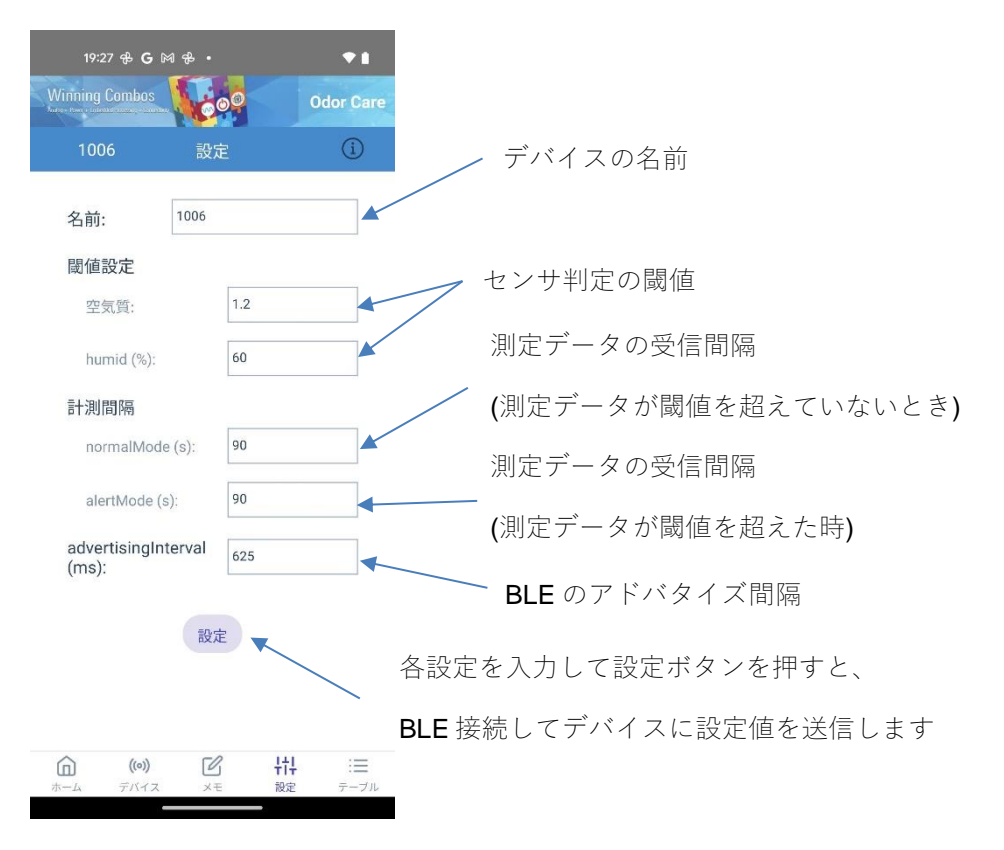

画面に右上のインフォメーションマークをタップすると、閾値設定に関する情報が表示されます。

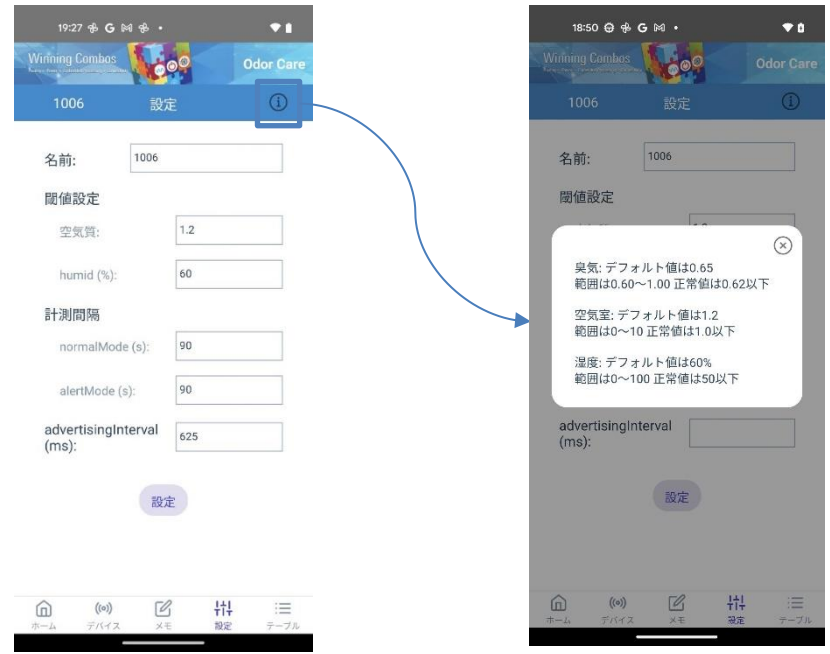

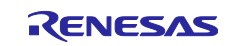

#### <span id="page-10-0"></span>**3.7** メモ登録画面

便の量を記録するための機能です。量を選択して保存すると、その時の受信データに量の記録が追加されま す。

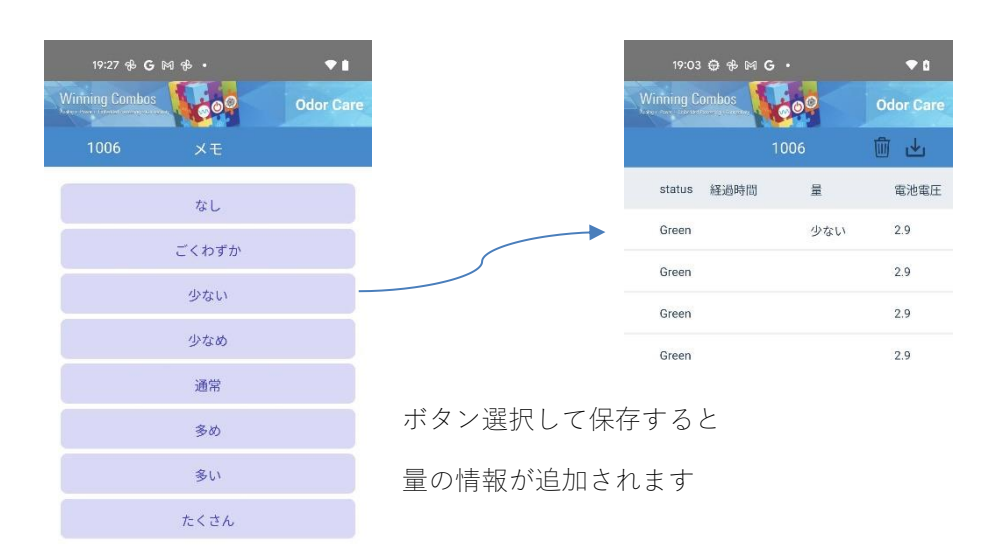

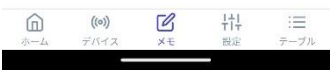

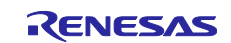

## <span id="page-11-0"></span>改訂記録

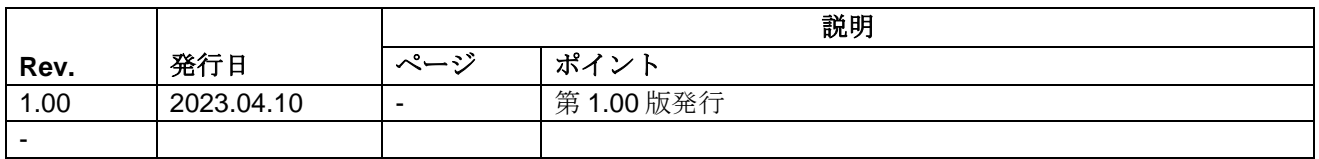

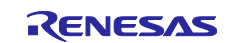

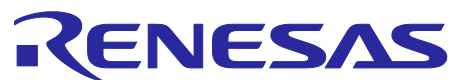

**RENESAS** JP010-ODORCAREREFZ ユーザーズマニュアル